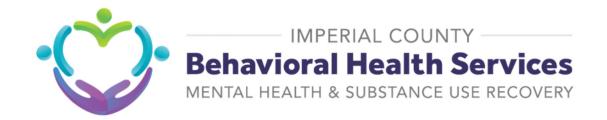

# Report Catalog- User Guide

**Date Created**:

08/18/2022 Vanessa T. Lopez

## **Report Catalog- User Guide**

The Report Catalog is a virtual repository that contains the forms and reports located in myAvatar. This repository contains forms and reports that have been created to retrieve specific data within the electronic health record. It includes a historical record of changes made by specific person for each form/report. It provides a brief summary describing the purpose of the form/report along with its required parameters. Included, is also the namespace or separate modules of Practice Management (PM) or Clinical Work Space (CWS) that hosts a collection of data. The report catalog also identifies the tables in which data is obtained from. Please note forms and reports are available based on assigned user roles.

#### **Purpose:**

This document serves as a user guide on how to navigate the <u>Report Catalog</u> upon accessing the Notion link below.

https://www.notion.so/icbhs/Report-Catalog-b1a154f3d9384e849c5fbfa94caa9634

#### **Definitions:**

Form: A system based version of a paper form. It includes fillable fields to

capture information and submit electronically.

Modeled: Reports created by ICBHS- Information Systems

Namespace: The modules of either Practice Management (PM) or Clinical Work

Space (CWS) that hosts a collection of tables with respective data.

Parameters: A set of conditions required to enter prior to run a report.

Report: Data collection document based on the requested information in an

organized format for specific purpose.

Tables: System location where data is stored in a database. It consists of

columns and rows.

Tags: Key words or possible categorization for form/report. Core refers to

forms/reports that were developed by Netsmart.

Type: Form or Report

### How to navigate the website.

#### Step 1: Accessing the website

Please select the link below:

https://www.notion.so/icbhs/Report-Catalog-b1a154f3d9384e849c5fbfa94caa9634

A new window will open up on your web-browser displaying the list of the forms and reports contained in this repository.

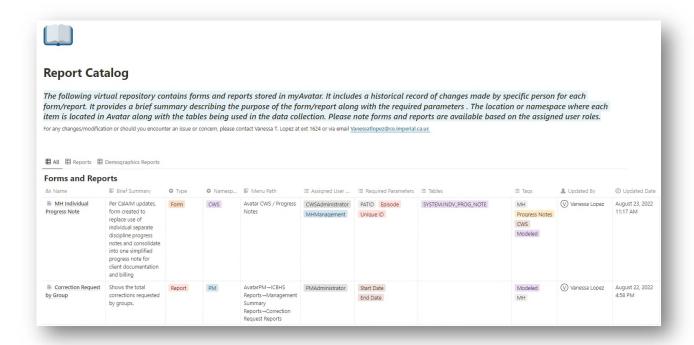

#### Step 2: To Open Form/Report details

Under the Name column, select the form/report to open and click the licon.

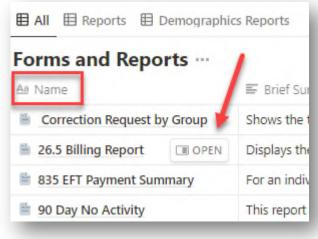

Side window will display Form or report selected. This will display detailed information about the form/report.

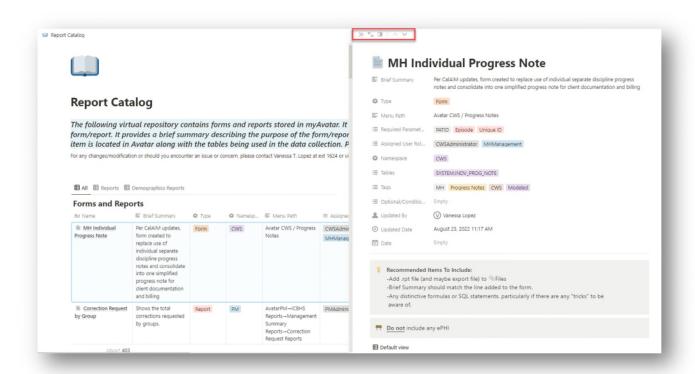

Additional navigating options appear on top of the report.

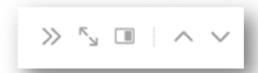

- >> To Close report
- Full page view
- Switch peek mode
- Previous page
- Next page

#### Step 3: Filtering, Sorting and Searching.

Notion gives you the ability to sort, filter and search the information contained in the Data Catalog. Menu is located at the right top section of the table.

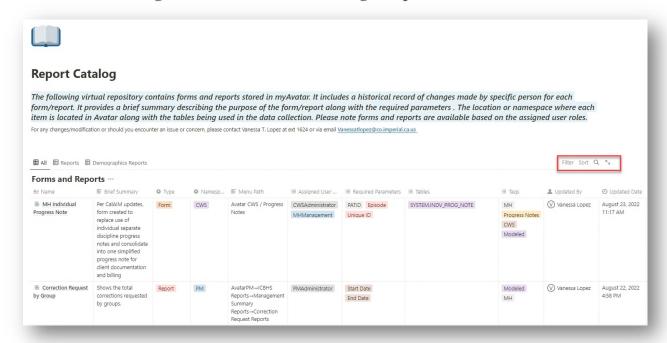

#### Filtering:

Click on "Filter"

A drop down list will appear displaying all columns available to filter.

Select the column you would like to apply this filter.

A new text box will display. Enter a key word you would like to use to apply to this filter.

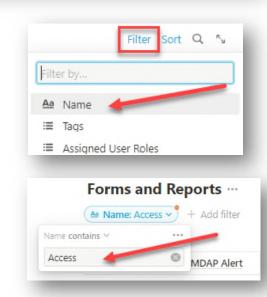

Notion will automatically display all the forms that contain the key word. To clear the filter, click the reset option at the top right side of the report.

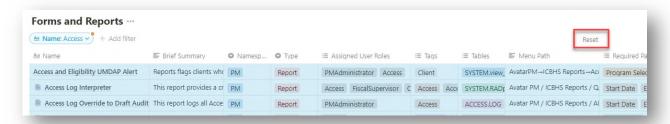

#### Sorting:

Click on "Sort"

A drop down list will appear displaying all columns available to sort. Select the column you would like to sort.

A new text box will display. Click on the drop down menu to select Ascending or Descending option.

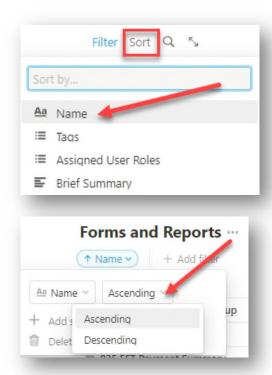

Notion will populate the data in the sorting option selected.

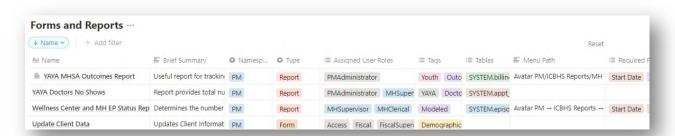

To remove the sorting selection, click on Delete sort.

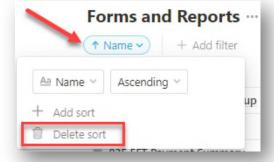

Data will be set back to its default view.

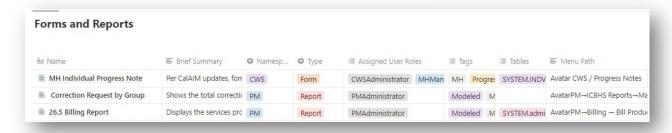

#### Searching:

Click on the search icon Q located in the top right and type in key word to search information.

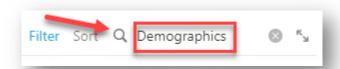

Notion will populate data displaying all records that contains the search word.

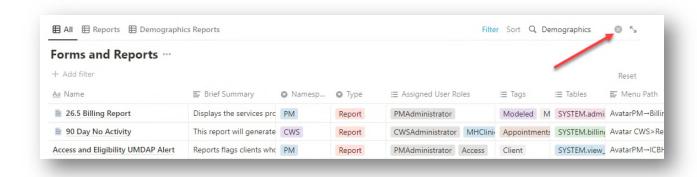

To remove the search, click on icon next to the searching box.

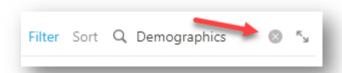

Data will be set back to its default view.

# **Document Revision History**

| Revision Date | Reviser Name     | Notes                                     |
|---------------|------------------|-------------------------------------------|
| 8/22/2022     | Vanessa T. Lopez | Data Catalog – User Guide                 |
| 8/30/2022     | Arely Flores     | Report Catalog – User Guide, title change |
|               |                  |                                           |
|               |                  |                                           |
|               |                  |                                           |
|               |                  |                                           |
|               |                  |                                           |
|               |                  |                                           |
|               |                  |                                           |
|               |                  |                                           |
|               |                  |                                           |